# **Leica DISTO™ with Bluetooth Smart usage on** iOS

V 1.1 April 2014

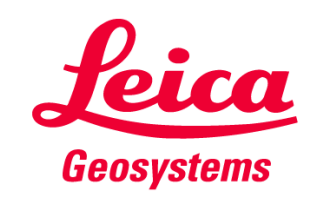

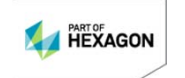

#### **Content**

- $\blacksquare$ **Leica DISTO™ devices**
- I. **Bluetooth compatibility**
- $\blacksquare$ **Leica DISTO™ Bluetooth Smart**
- $\blacksquare$ **Leica DISTO™ sketch for iOS**
- $\blacksquare$ **Keyboard Mode iOS**

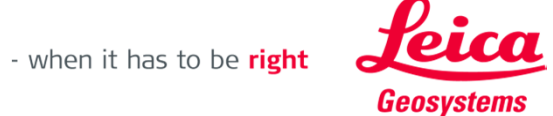

#### **The Leica DISTO™ devices with Bluetooth®**

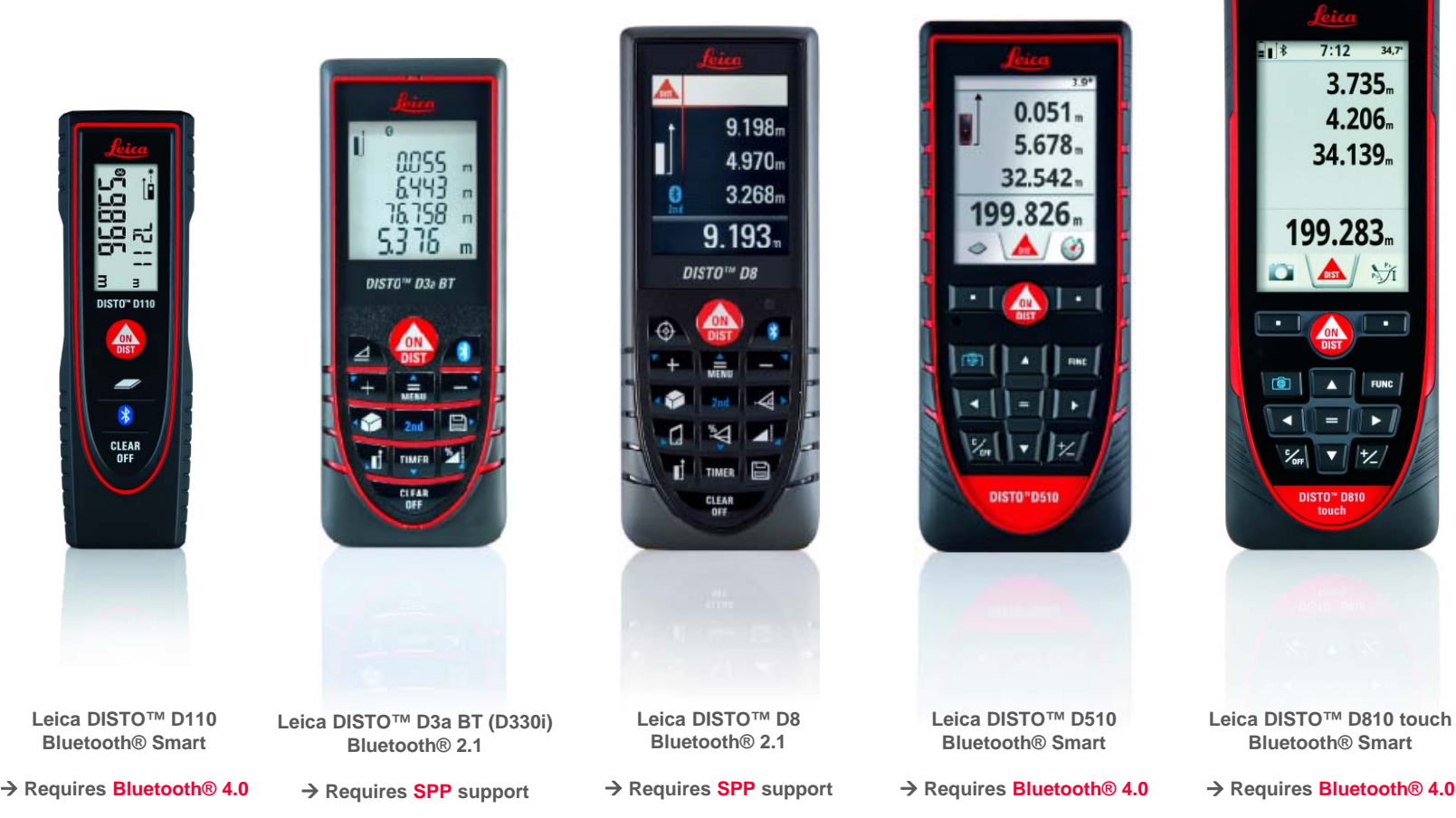

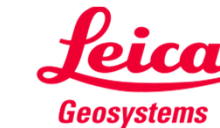

#### **Overview DISTO™ compatibility**

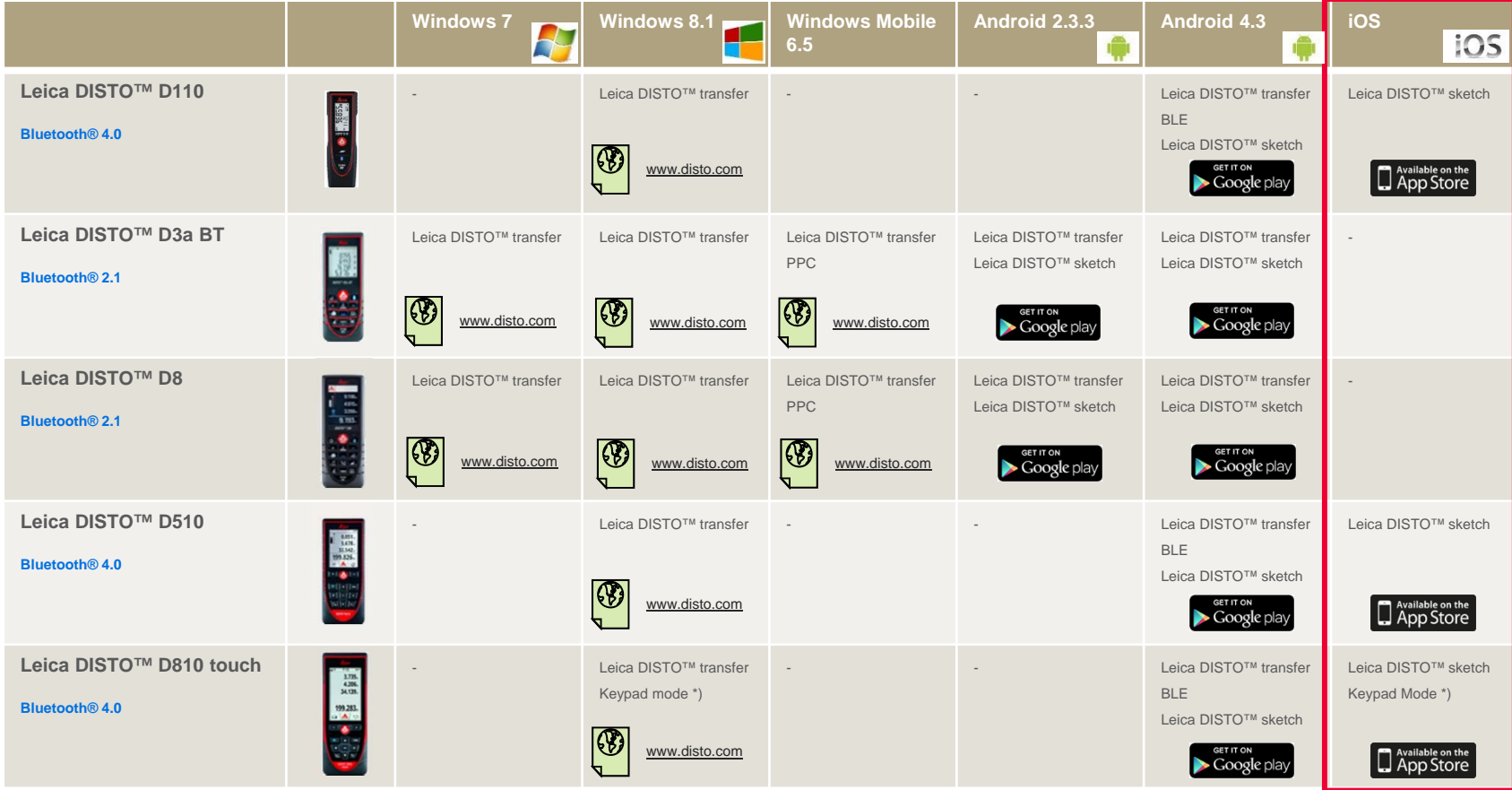

**\*) DISTO™ connects as a keyboard and sends data right to cursor position in any application or software**

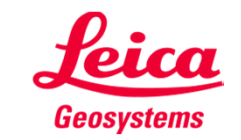

# **Prolog**

**This presentation should provide further advice on how to use the Leica DISTO™ with Bluetooth® Smart. Also the corresponding Apps for iOS are described in this document.**

**Bluetooth® Smart is supported by computer, smartphones and tablets with integrated Bluetooth® 4.0. For iOS devices this is the case for**

- $\blacksquare$ iPhone 4S, 5, 5S, 5C
- $\blacksquare$ iPod touch with 4" Retina display
- $\blacksquare$ iPad mini
- $\blacksquare$ iPad from Gen. 3 (Retina display)
- $\blacksquare$ iPad Air

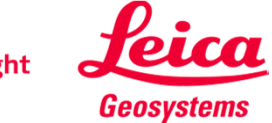

# **Leica DISTO™ Bluetooth Smart**

Bluetooth®

Getting started

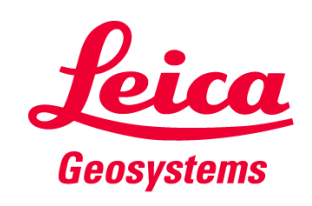

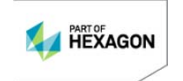

# **General Bluetooth® Smart**

- $\mathbf{r}$ **Bluetooth® Smart is compatible with Bluetooth® 4.0 or Bluetooth® Smart Ready devices**
- $\blacksquare$ Bluetooth® Smart has very low power consumption why it is by default switched on

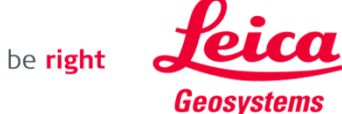

# **Leica DISTO™ D110 Bluetooth® Smart**

- $\mathbf{r}$ **The Bluetooth® can be switched off and on at the Leica DISTO™ D110**
- $\mathbf{r}$ **The Leica DISTO™ D110 only supports the connection to iOS or Android 4.3 Apps**

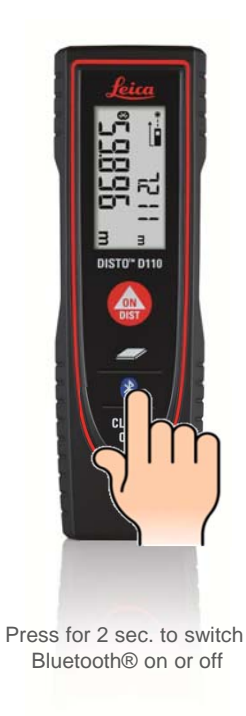

- when it has to be right

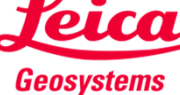

8

# **Leica DISTO™ D510 Bluetooth® Smart**

- $\mathbf{r}$ **The Bluetooth® can be switched off in the Settings of the Leica DISTO™ D510**
- $\mathbf{r}$ **The Leica DISTO™ D510 only supports the connection to iOS or Android 4.3 Apps**

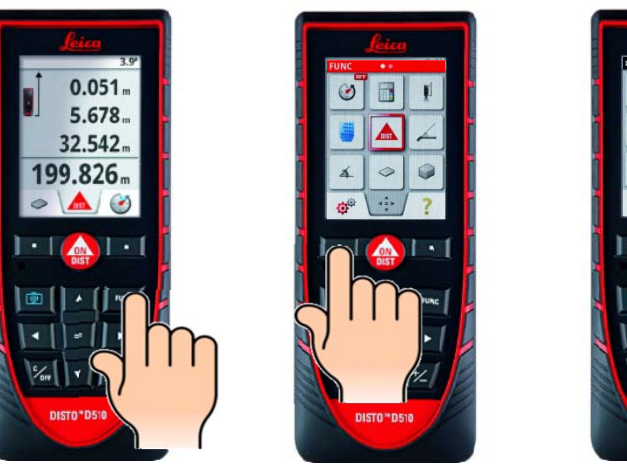

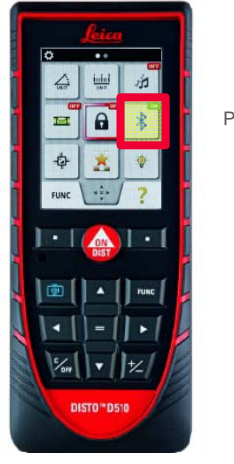

Press '=' to switch on or off

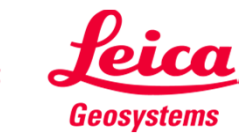

# **Leica DISTO™ D810 touch Bluetooth® Smart**

 $\blacksquare$ **The Bluetooth® can be switched off in the Settings of the Leica DISTO™ D810 touch**

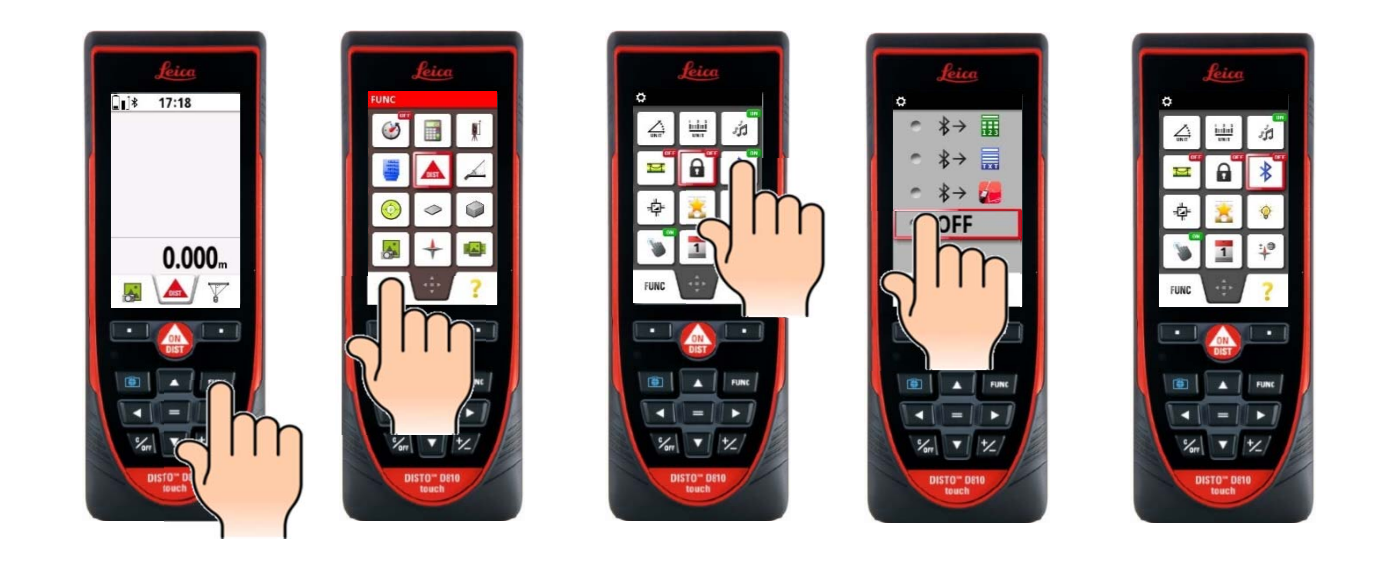

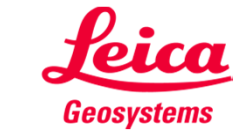

# **Leica DISTO™ D810 touch Bluetooth® Smart**

 $\blacksquare$ **The Leica DISTO™ D810 touch provides 3 different modes for use with Bluetooth®**

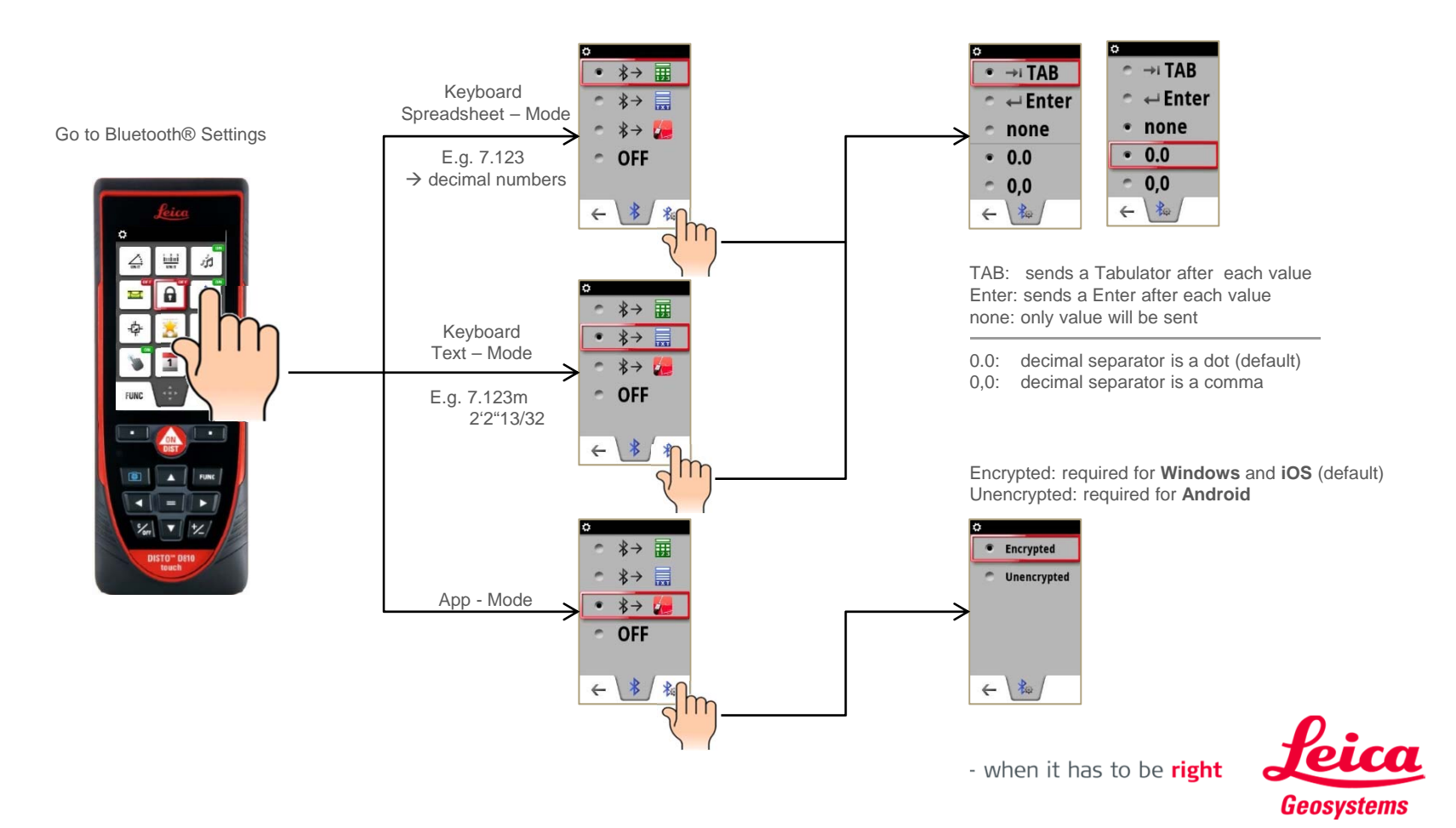

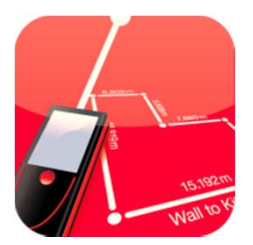

# **Leica DISTO™ sketch** iOS Getting started

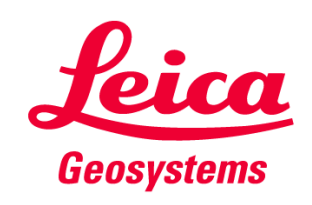

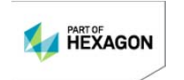

# **Leica DISTO™ sketch for iOS Start App**

 $\blacksquare$ When using with Leica DISTO™ D810 touch we are recommending to use the App mode for **Bluetooth®**

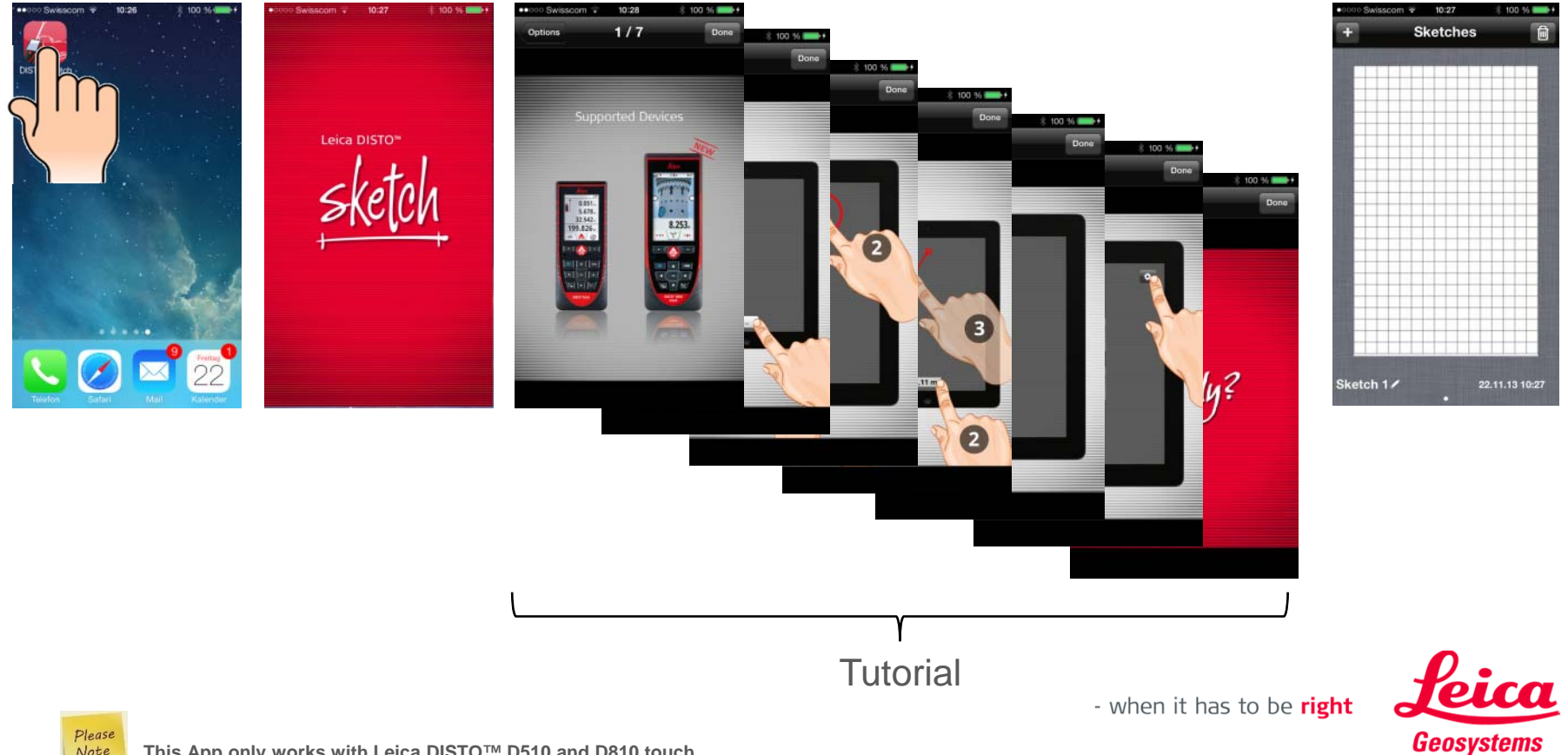

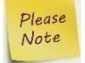

# **Leica DISTO™ sketch for iOS Start App – Connect Bluetooth®**

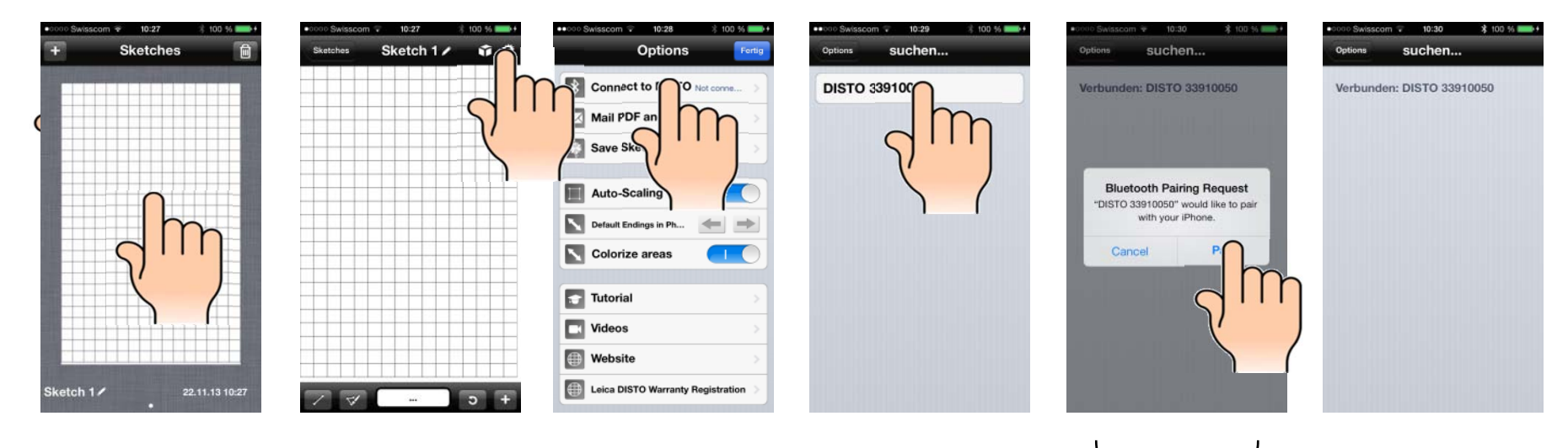

 $\overline{\phantom{a}}$ Message only appears for Leica DISTO™ D810 touch

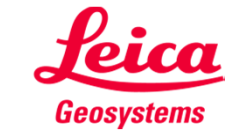

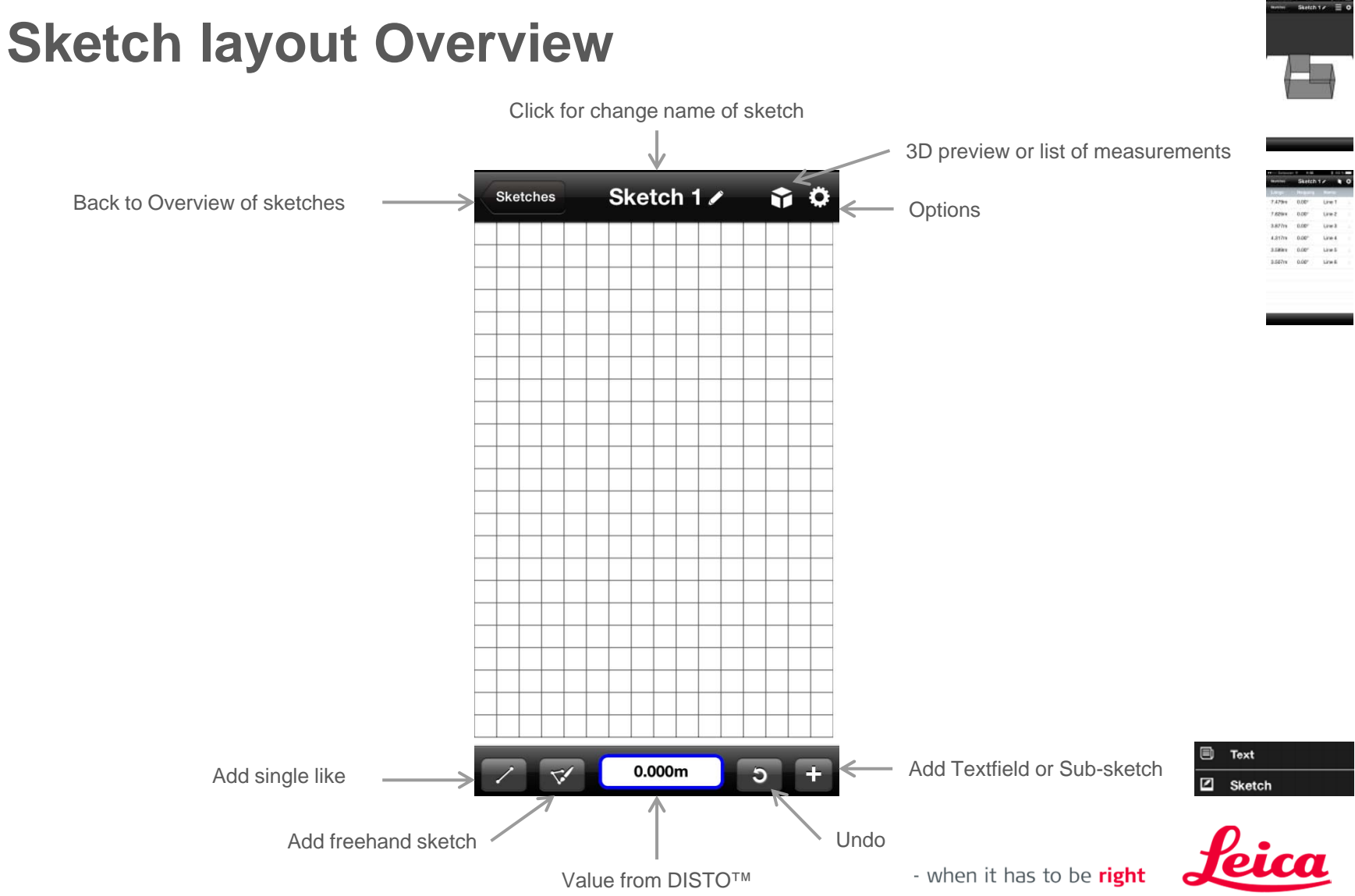

Geosystems

**Leica DISTO™ sketch for iOS**

15

#### **Leica DISTO™ sketch for iOS Options Overview**

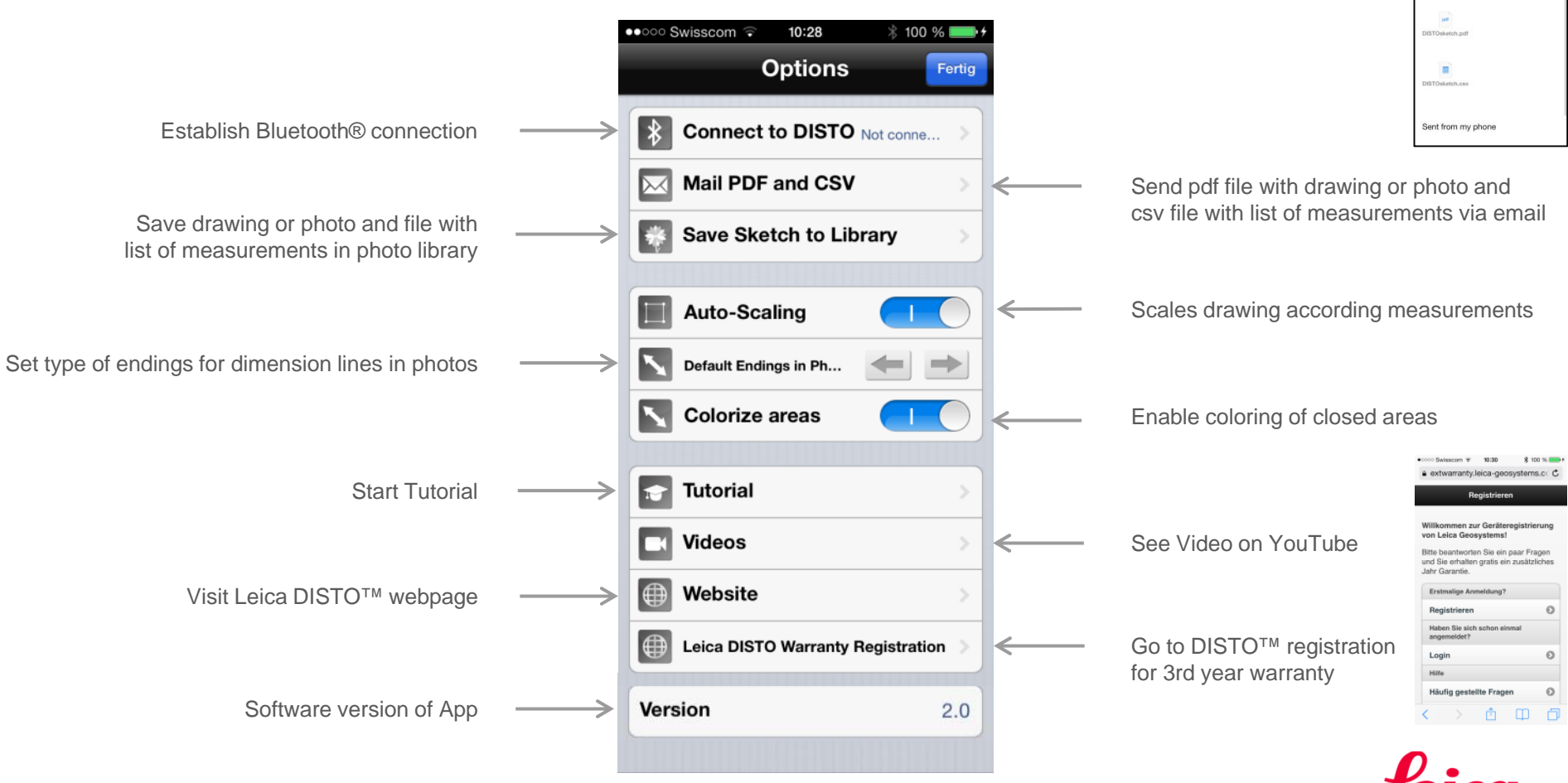

- when it has to be right

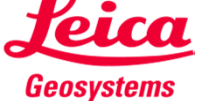

**Strait Claster** Als Anhang die Dokumente

#### **Leica DISTO™ sketch for iOS Create new sketch**

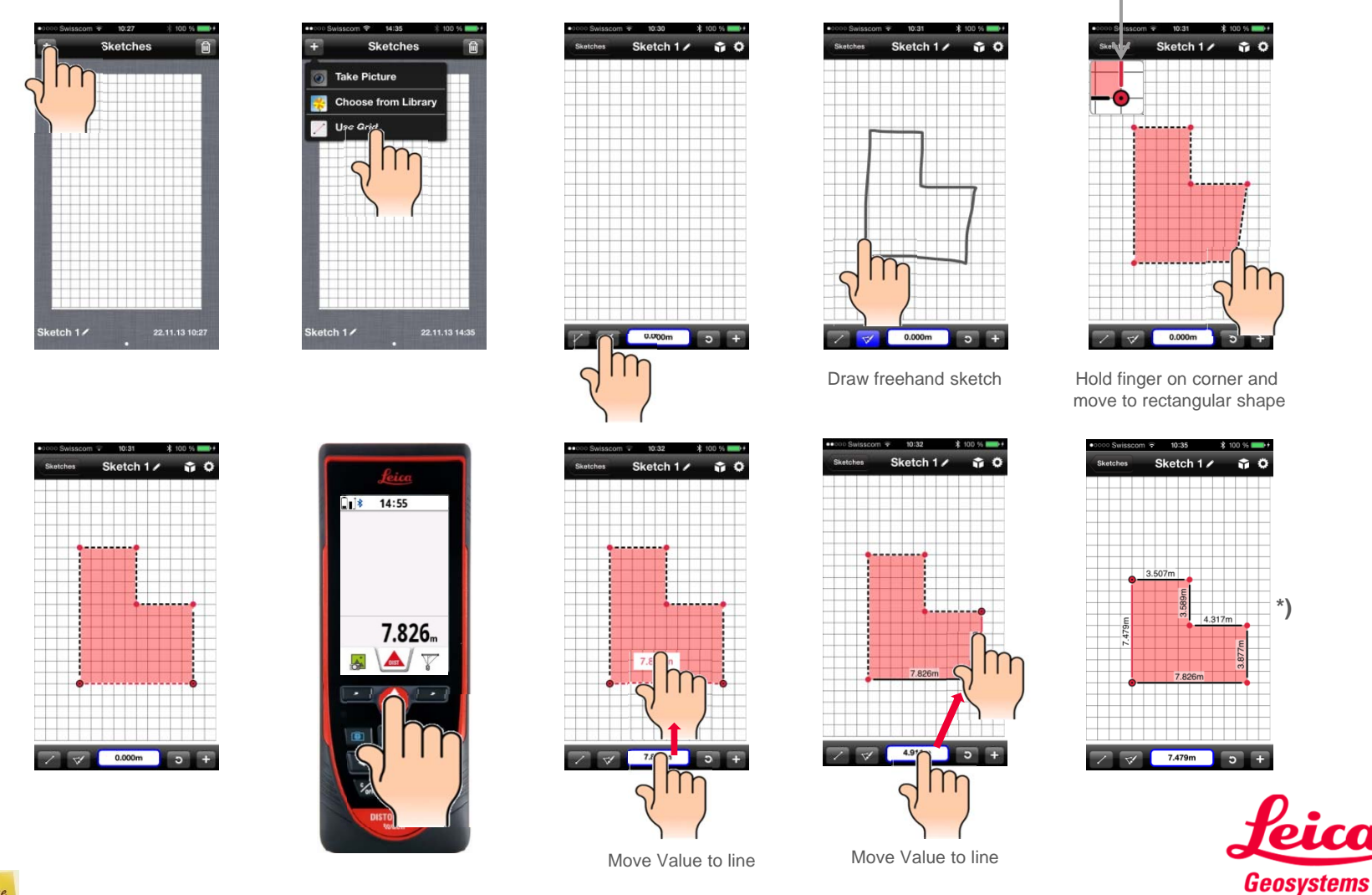

Magnification of point

Note

\*) Auto-scale only works on rectangular sketches and it will not change any room angle on the sketch from 90°

# **Leica DISTO™ sketch for iOS Create new sketch with photo**

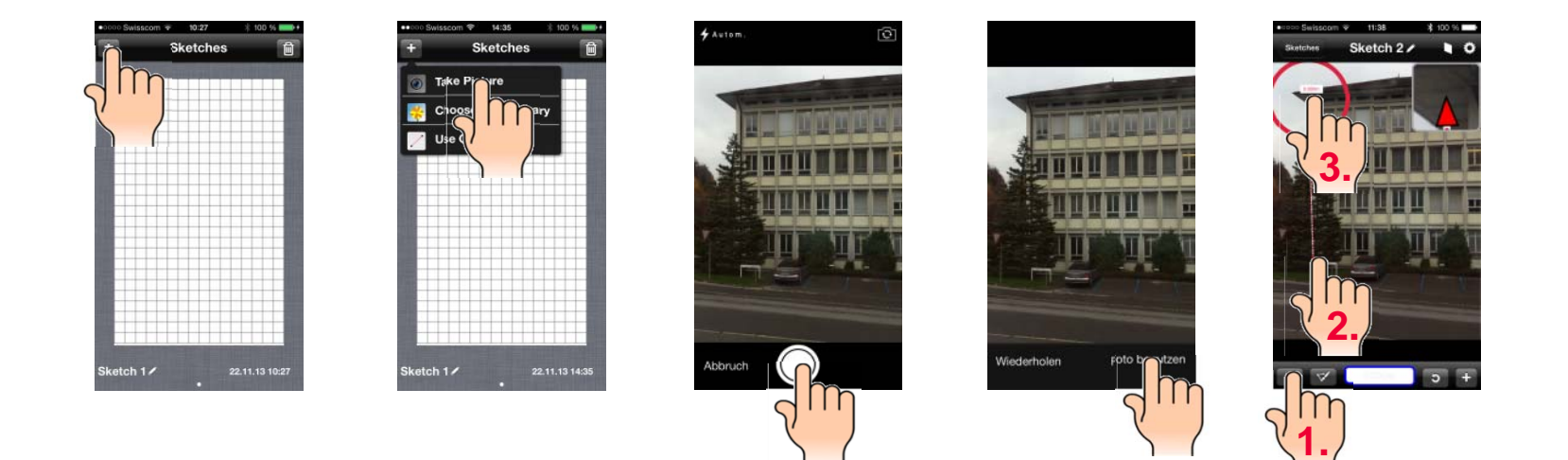

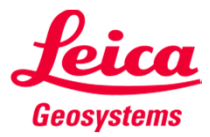

## **Leica DISTO™ sketch for iOS Download and use of pdf-documents**

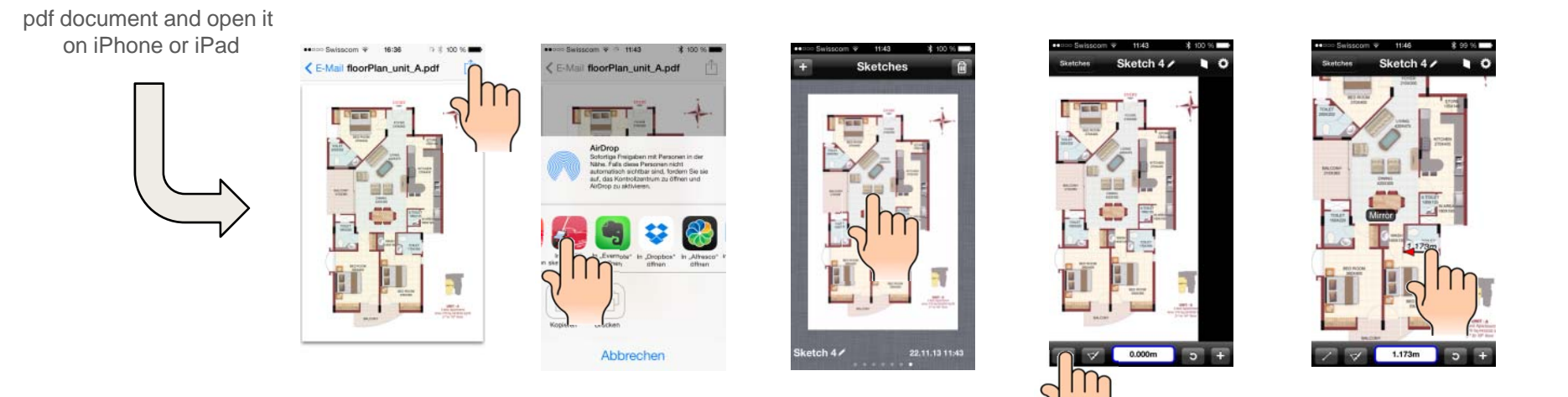

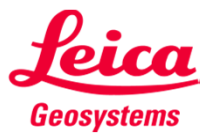

Send Email with

#### **Leica DISTO™ sketch for iOSAdding Sub-sketches and Text to sketches**

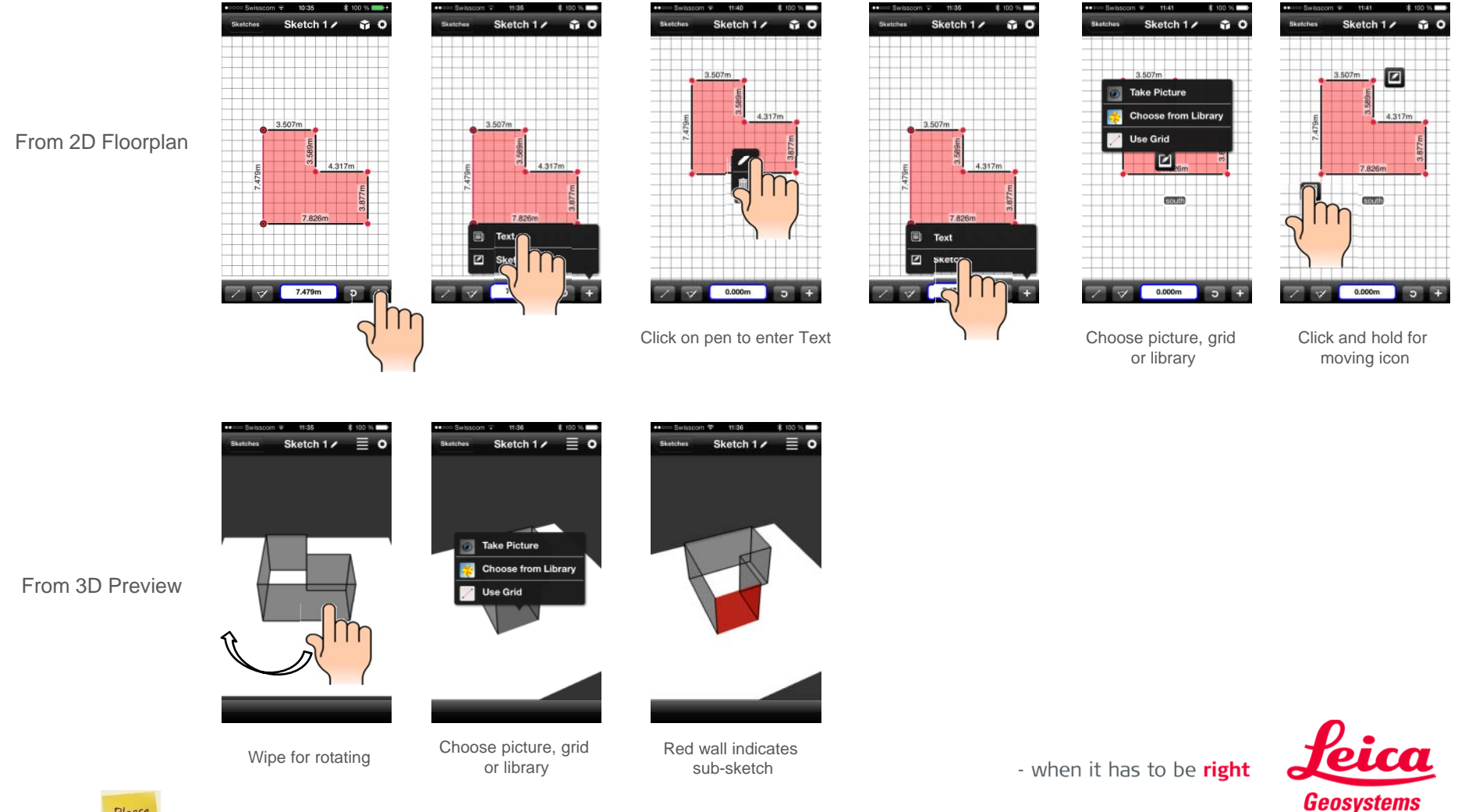

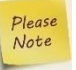

To edit a Text field or sub-sketch in 2D Floorplan click on the Icon or text and then click on the pen symbol

# **Leica DISTO™ sketch for iOSGood to know**

F If you want to unpair device to prevent automatic detection either switch off **Bluetooth® at DISTO™ or press "Forget device" in the settings of the iOS device**

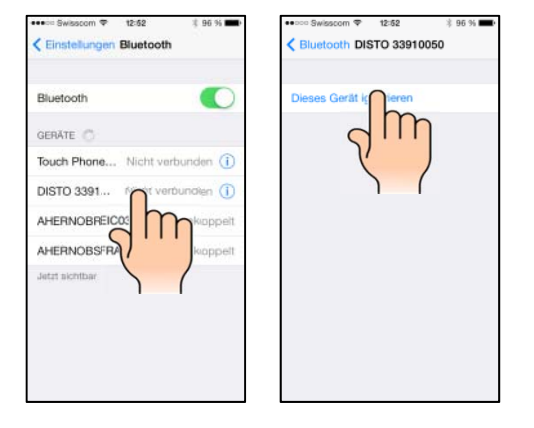

Please

**Explorer <b>a** Leica DISTO<sup>TM</sup> D810 touch is already paired with one iOS device it cannot be paired with a second device at the same time, it needs to be unpaired **first!**

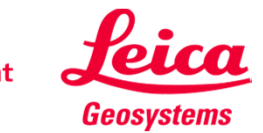

# **Leica DISTO™ sketch for iOSGood to know**

- F **Auto-scale only works on rectangular sketches and it will not change any room angle on the sketch from being 90°**
- $\blacksquare$  **The Leica DISTO™ device only sends the currently measured value. To send a**  result from the main line of the DISTO™ press the "=" key on the D810 touch or **D510. For the D110 press the Bluetooth® key to send a result from the main line.**

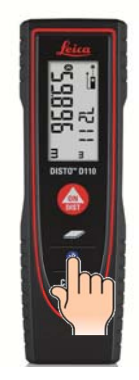

Press short to send themeasurement value from themain line of the display (e.g. area)

 $\blacksquare$ **You can also send any measurement value to the Text input field**

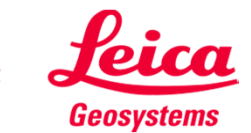

# **Leica DISTO™ sketch for iOS Good to know**

 $\blacksquare$ If you like to transfer distance measurement values including the inclination you **need to switch on the Level option in the Setting of your Leica DISTO™ device.**

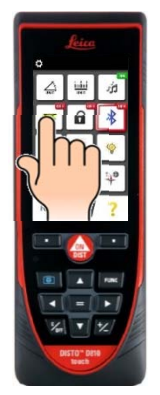

■ You can also transfer an area, volume or a slope by sending the "=" key of your **Leica DISTO™ device**

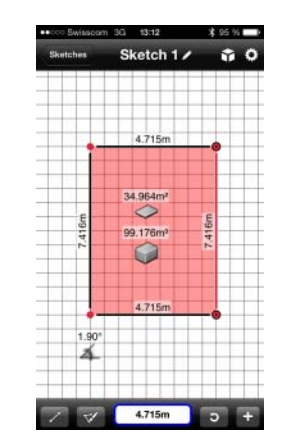

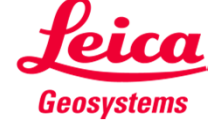

# **Keyboard Mode** iOS Getting started

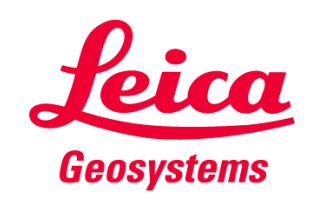

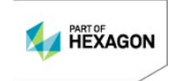

# **Keyboard Mode with iOS How to start**

- $\blacksquare$ **This mode is only supported by the Leica DISTO™ D810 touch**
- $\blacksquare$ You can use either the iOS Bluetooth<sup>®</sup> manager to pair the devices or the Leica **DISTO™ sketch App. Once the iOS device and the Leica DISTO™ are paired they will immediatelly connect if both are switched on.**
- È, **The Leica DISTO™ will be considered as a keyboard. So by sending <sup>a</sup> measurement the iOS device believes you are writing the value on a keyboard.**
- $\blacksquare$ You need to either set the DISTO™ D810 touch to following modes (see also **page 10 of this presentation)**
	- $\blacksquare$  Spreadsheet mode: Use for sending decimal values without unit for further calculation

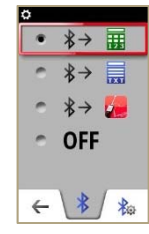

 $\blacksquare$  Text mode: Use for sending values an on the device display incl. unit for documentation

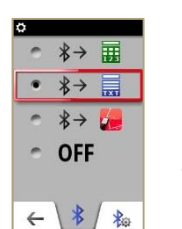

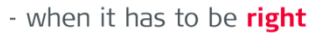

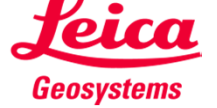

# **Keyboard Mode with iOS How to send data and navigate in a Program**

 $\overline{\phantom{a}}$  **After the devices are connected the favorite keys will change for sending measurement values or navigation**

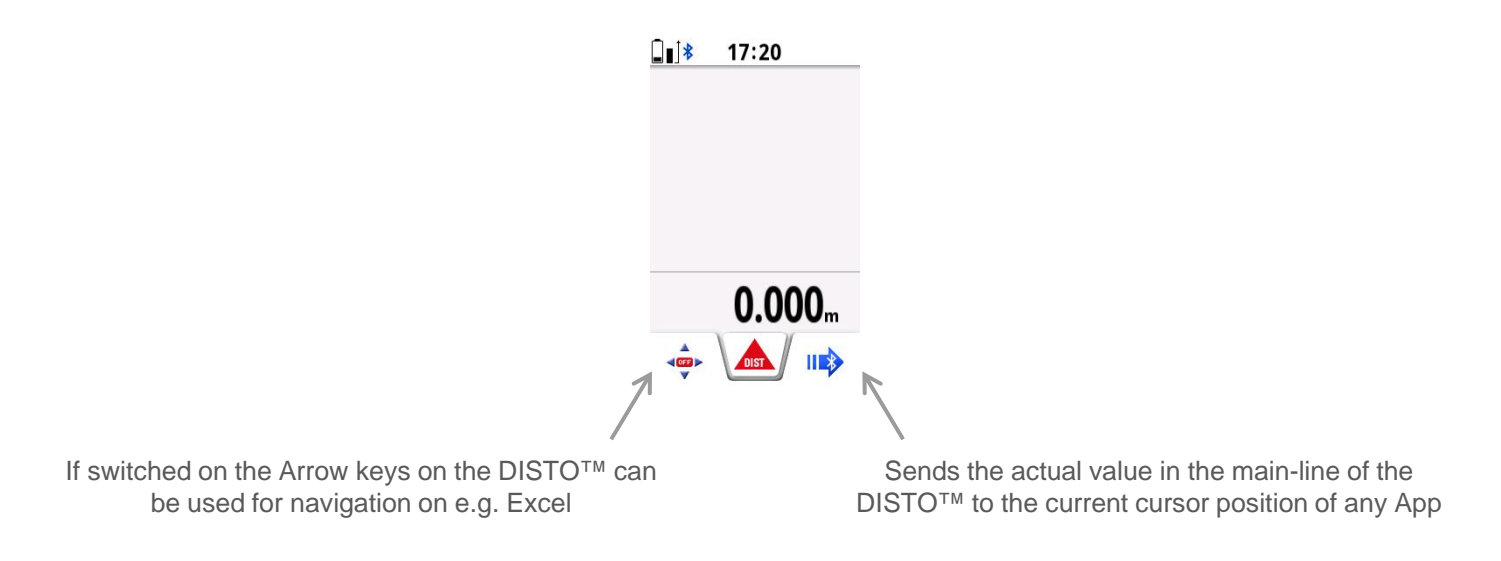

Please Note

After you have transfered one value from the DISTO™ to the iOS device its **keyboard will not pop up any more even you click on the Touchscreen. In this** case just press the left favorite key (navigation on) and then the +/- key on the **DISTO™.**

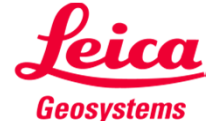

# **Keyboard Mode with iOS Good to know**

F If you want to unpair device to prevent automatic detection either switch off **Bluetooth® at DISTO™ or press "Forget device" in the settings of the iOS device**

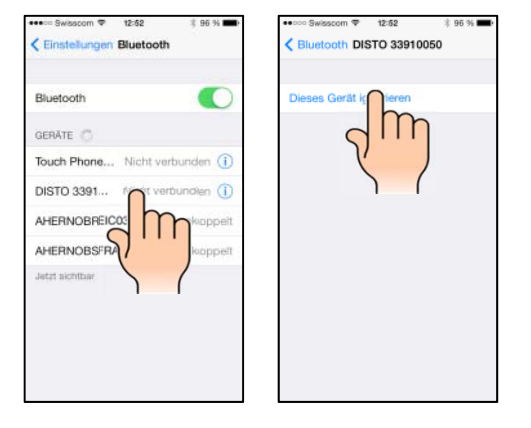

Please

**When a Leica DISTO<sup>TM</sup> D810 touch is already paired with one iOS or Windows 8 and the set of the set of the set of the set of the set of the set of the set of the set of the set of the set of the set of the set of the s** device it cannot be paired with a second device at the same time, it needs to be **unpaired first!**

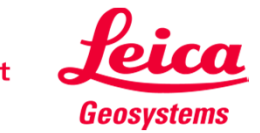